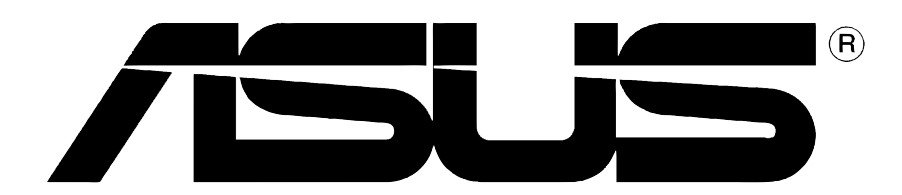

# Grafikkort **Drivrutiner och verktyg**

Programvarureferens

## **SW1728 Första utgåvan V1 2005**

**Copyright © 2005 ASUSTeK COMPUTER INC. Alla rättigheter förbehållna.**

Ingen del av denna manual, inklusive produkterna och mjukvaran som beskrivs i den, får reproduceras, överföras, kopieras, lagras i ett system för hämtning av information, eller översättas till något språk i någon form eller på något sätt, bortsett från den dokumentation som sparas av köparen för säkerhetskopiering, utan särskilt skriftligt tillstånd från ASUSTeK COMPUTER INC. ("ASUS").

Produktgaranti eller service kommer inte att förlängas om: (1) produkten repareras eller ändras, om inte sådan reparation eller ändring skriftligen godkänns av ASUS; eller (2) om serienumret för produkten är oläsligt eller saknas.

ASUS ÖVERLÄMNAR DENNA MANUAL "SOM DEN ÄR" UTAN NÅGON FORM AV GARANTI, VARKEN UTTRYCKLIG ELLER UNDERFÖRSTÅDD, INKLUSIVE MEN INTE BEGRÄNSAT TILL UNDERFÖRSTÅDDA GARANTIER ELLER SÄLJBARHET ELLER LÄMPLIGHET FÖR ETT VISST ÄNDAMÅL. INTE AV NÅGRA SKÄL SKALL ASUS, DESS DIREKTÖRER, TJÄNSTEMÄN, ANSTÄLLDA ELLER AGENTER ANSVARA FÖR INDIREKT, SÄRSKILT, OLYCKSSKADOR ELLER FÖLJDSKADOR (INKLUSIVE SKADOR FÖR FÖRLUST AV VINST, FÖRLUST AV AFFÄR, FÖRLUST AV ANVÄNDNING ELLER DATA, AVBRUTNA AFFÄRER ELLER LIKNANDE), ÄVEN OM ASUS HAR MEDDELATS OM MÖJLIGHETEN OM SÅDAN SKADA MED ANLEDNING AV DEFEKT PRODUKT ELLER FEL I DENNA MANUAL.

SPECIFIKATIONER OCH INFORMATIONEN I DENNA MANUAL ÄR ENDAST LEVERERAS ENDAST I INFORMATIONSSYFTE, OCH KAN NÄR SOM HELST ÄNDRAS UTAN VARSEL OCH SKALL INTE TOLKAS SOM EN FÖRPLIKTELSE FRÅN ASUS SIDA. ASUS HAR INGET ANSVAR ELLER SKYLDIGHETER EVENTUELLA FEL ELLER FELAKTIGHETER SOM FÖREKOMMER I DENNA MANUAL, INKLUSIVE PRODUKTERNA OCH PROGRAMVARAN SOM BESKRIVS I DEN.

Produkter och företagsnamn som förekommer i denna manual används endast för identifiering eller förklaring och till fördel för dess ägare, utan avsikt till överträdelse.

ASUS och ASUS loggan är registrerade varumärken som tillhör ASUSTeK COMPUTER INC.

Microsoft, Windows, Windows 98, windows 98SE, Windows ME, Windows 2000, Windows NT och Windows XP är registrerade varumärken som tillhör Microsoft Corporation. Intel är ett registrerat varumärke som tillhör Intel Corporation. ATI är ett registrerat varumärke som tillhör ATI Technologies Inc. Alla andra företags- och produktnamn kan vara varumärken eller registrerade varumärken som tillhör de respektive ägare de associeras till.

# **Innehåll**

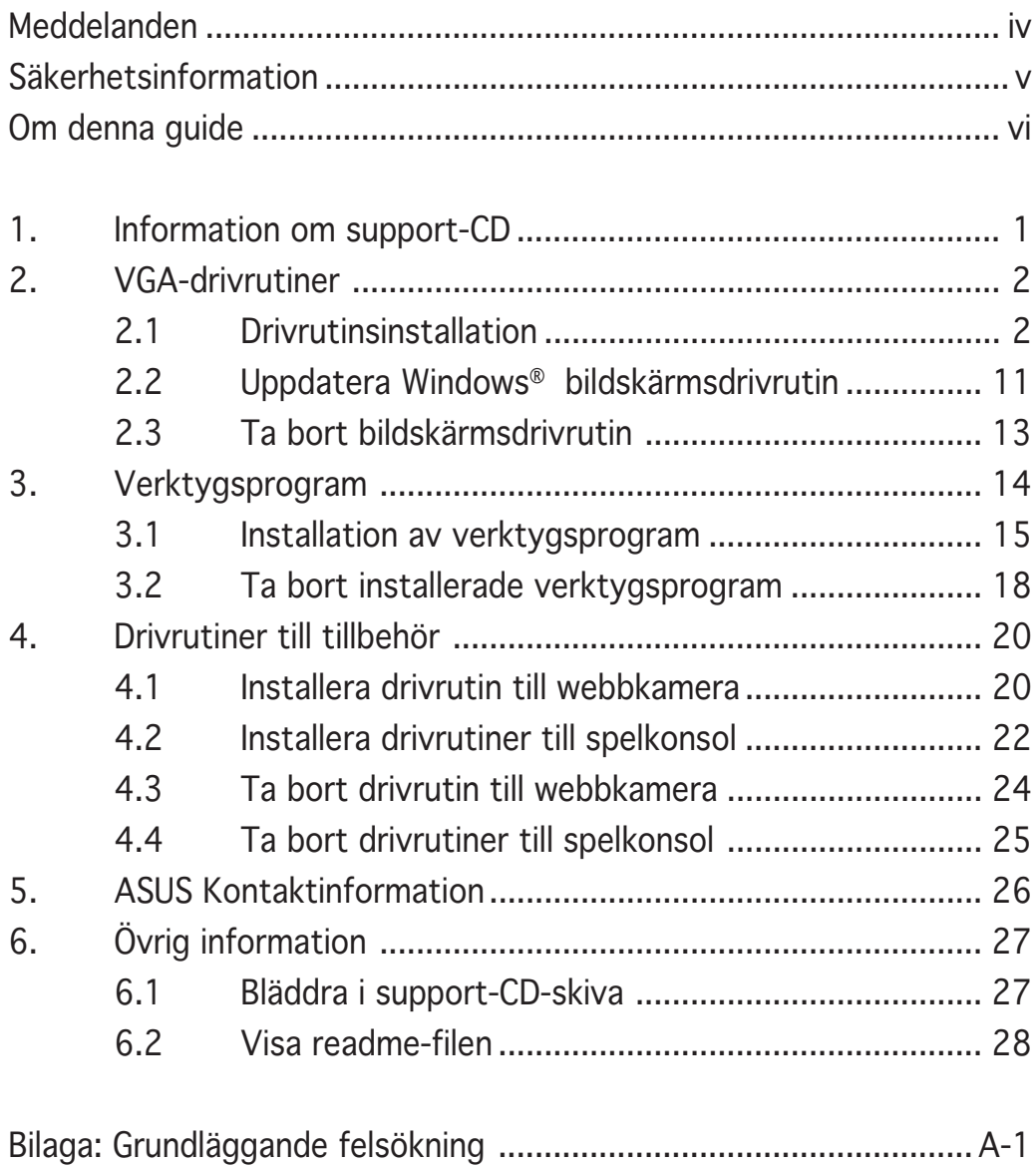

# **Meddelanden**

#### Federal Communications Commission Statement

Denna utrustning motsvarar del 15 i FCCs regelverk. Drift av datorn får ske på följande två villkor:

- Denna utrustning får inte orsaka skadliga störningar, och
- Denna utrustning måste acceptera all mottagen störning som kan orsaka oönskad drift.

Utrustningen har testats och motsvarar kraven för digital utrustning i klass B enligt del 15 i FCCs regelverk. Dessa krav har utformats för att ombesörja rimligt skydd mot skadliga störningar i bostadshus. Denna utrustning alstrar, använder och kan utstråla radiofrekvensenergi och om den inte installeras och används enligt instruktionerna kan den orsaka skadliga störningar på radiosändningar. Däremot finns det ingen garanti för att störningar inte kommer att uppstå i en viss byggnad. Om utrustningen orsakar skadliga störningar med radio eller TV mottagning, vilket kan kontrolleras genom att slå på och av utrustningen, uppmanas användaren att försöka åtgärda dessa störningar genom att vidta en eller fler av följande åtgärder:

- Omorientera eller flytta mottagarantennen.
- Öka avståndet mellan utrustningen och mottagaren.
- Anslut utrustningen till uttag i en annan strömkrets än den mottagaren är ansluten till.
- Fråga återförsäljaren eller en kunnig radio/TV tekniker om hjälp.

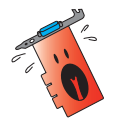

Användning av skyddade kablar för anslutning av skärmen till grafikkortet krävs för att motsvara kraven i FCC regelverk. Ändringar i denna enhet som inte uttryckligen godkänts av ansvarig part, kan äventyra användarens tillstånd att använda denna utrustning.

### Meddelande från Kanadas Kommunikationsdepartement

Denna digitala apparat överskrider de gränser för störningssändningar från digital utrustning av Klass B som föreskrivs i Radio Interference Regulations of the Canadian Department of Communications.

Denna digitala apparat av klass B motsvarar kanadensiska ICES-003.

# **Säkerhetsinformation**

## Elsäkerhet

- Då annan utrustning tillsätts eller avlägsnas från systemet, se till att strömkablarna till utrustningen är urkopplade innan signalkablarna ansluts. Om möjligt, koppla ur alla strömkablar från det existerande systemet innan du ansluter en ny enhet.
- Se till att din elförsörjning är inställt på korrekt spänning för ditt område. Om du inte är säker på spänningen i det elektriska uttag du använder, kontakta ditt lokala elbolag.
- Om strömtillförseln är trasig, skall du inte försöka laga den själv. Kontakta en kvalificerad servicetekniker eller din återförsäljare.

# **Driftsäkerhet**

- Innan du installerar utrustningen på ditt moderkort, skall du noga läsa igenom manualerna som medföljde förpackningen.
- Innan du använder produkten, skall du se till att alla kablar är korrekt anslutna och att strömkablarna inte är skadade. Om du upptäcker någon skada, skall du omedelbart kontakta din återförsäljare.
- För att undvika kortslutning skall du se till att inga gem, skruvar eller häftklamrar kommer i närheten av anslutningar, uttag och ledningar.
- Undvik damm, fukt och extrema temperaturer. Placera inte produkten i ett fuktigt område.
- Placera produkten på en stabil yta.
- Om du stöter på tekniska problem med produkten, skall du kontakta en kvalificerad servicetekniker eller din återförsäljare.

## Produktmeddelande från Macrovision Corporation

Denna produkt inkorporerar kopieringsskydd för teknologi som skyddas av vissa amerikanska patent och andra rättigheter för intellektuell egendom som ägs av Macrovision Corporation och andra rättighetsinnehavare. Användning av detta kopieringsskydd för teknologi måste godkännas av Macrovision Corporation, och är endast avsett för privat och annan begränsad visning med undantag av särskilt tillstånd från Macrovision Corporation. Omvänd ingenjörsvetenskap eller nedmontering är förbjuden.

# **Om denna guide**

## Symboler som används i denna guide

För att se till att du utför vissa uppgifter korrekt, skall du notera följande symboler som används i manualen.

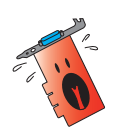

VARNING: Information för att undvika att skada dig då du utför en uppgift.

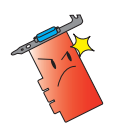

FÖRSIKTIGT: Information för att undvika att komponenterna skadas du utför en uppgift.

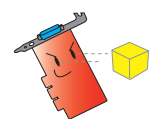

VIKTIGT: Information som du MÅSTE följa då du utför en uppgift.

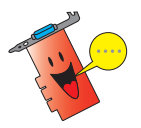

ANMÄRKNING: Tips och ytterligare information för utförande av en uppgift.

# Här hittar du mer information

Se följande källor för ytterligare information och för programvaruuppdateringar.

#### 1. ASUS Webbp

latser ASUS världsomspännande webbplatser innehåller uppdaterad information om ASUS hårdvaru och mjukvaruprodukter.

#### 2. Ytterligare dokumentation

Din produktförpackning kan innehålla ytterligare information, som exempelvis garantibevis, som kan ha bifogats av din återförsäljare. Dessa dokument ingår inte i standardpaketet.

# **1. Information om support-CD**

Support-CD-skivan som medföljer VGA-kortet innehåller användbar programvara och åtskilliga verktygsdrivrutiner som förbättrar videofunktionerna.

- Skärmbilderna i denna bruksanvisning motsvarar eventuellt inte exakt det som visas på din skärm.
	- Vissa drivrutins- och verktygsposter på support-CD-skivan gäller endast specifika ASUS VGA-kortmodeller.
- Du måste kanske ha administratörsrättigheter för att installera drivrutinerna och verktygsprogrammen. Se dokumentationen till Windows® 2000/XP för detaljer.
- Innehållet på support-CD-skivan kan komma att ändras utan att detta meddelas. Gå till ASUS webbplats (www.asus.com) för uppdateringar.

För att börja använda support-CD-skivan, sätter du helt enkelt in CD-skivan i din CD-ROM-enhet. Support-CD-skivan visar automatiskt huvudmenyn 2D/ 3D grafik & videoaccelerator om automatisk körning är aktiveras i din dator.

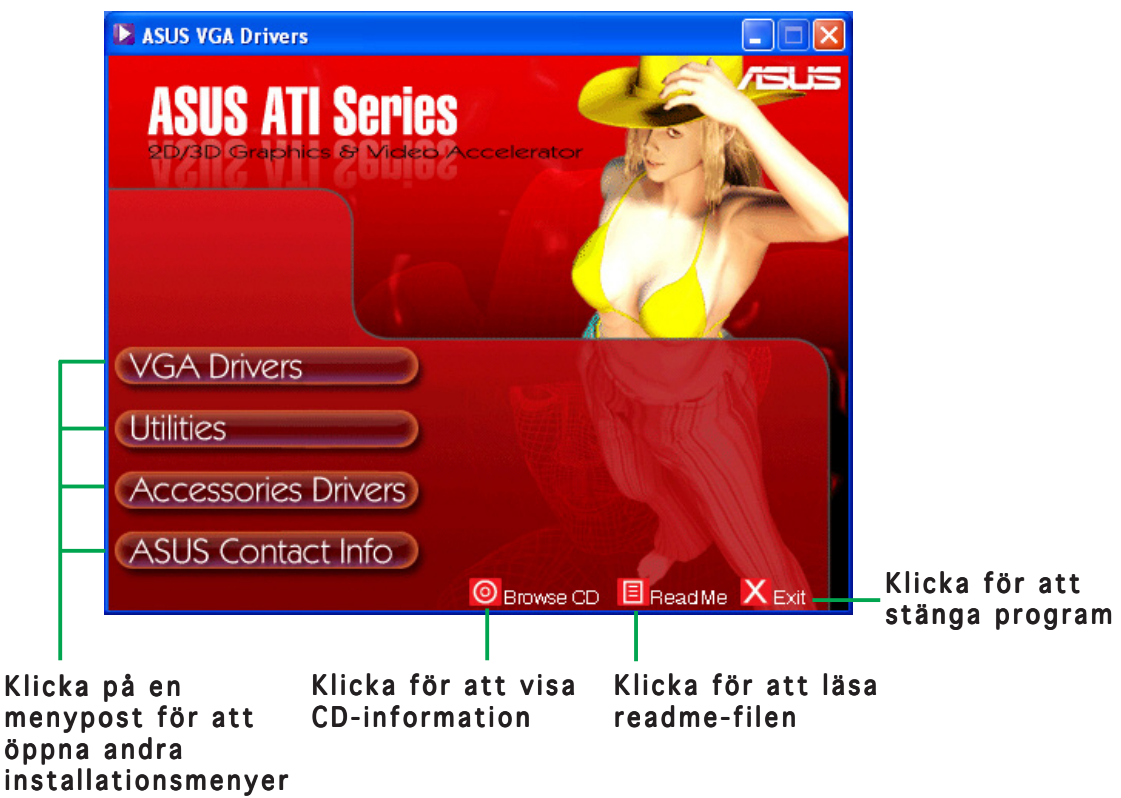

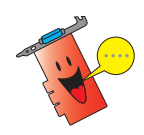

Om automatisk körning INTE är aktiverad i din dator, bläddra i innehållet på support-CD-skivan för att hitta filen SETUP.EXE. Dubbelklicka på SETUP.EXE för att köra support-CD-skivans installationsprogram.

# **2. VGA-drivrutiner**

En VGA-drivrutin är den programvara som gör att enheten kan fungera tillsammans med ditt operativsystem. Du kan installera, uppdatera eller ta bort grafikkortets bildskärmsdrivrutin med någon av metoderna som rekommenderas i detta avsnitt.

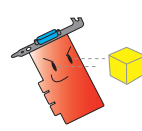

Om du byter ut ett gammalt grafikkort mot ett nytt ASUS-grafikkort, var noga med att ta bort den gamla bildskärmsdrivrutinen från ditt system. Se avsnitt "2.3 Ta bort bildskärmsdrivrutiner" för detaljer.

När du har installerat ditt grafikkort fysiskt, använd någon av metoderna som rekommenderas i detta avsnitt för att installera din VGA-drivrutin.

## 2.1 Drivrutinsinstallation

Så här installerar du VGA-drivrutinen:

## Metod 1: Typisk installation

Den typiska installationsmetoden installerar de vanligaste alternativen. Vi rekommenderar denna metod för de flesta användare.

- 1. I dialogrutan **quiden ny** maskinvara, klicka på avbryt för att öppna Windows skrivbord.
- 2. Sätt i support-CD-skivan i CD-ROM-enheten.
- 3. Om automatisk start är aktiverad, visas 2D/3D Graphics & Video Accelerator automatiskt.

Om automatisk start är inaktiverad, kör Setup.exe från rotkatalogen på support-CDskivan.

4. På huvudmenyn 2D/3D Graphics & Video Accelerator klickar du på VGA-drivrutiner.

> Installationsprogrammet förbereder installationsguiden som vägleder dig genom programinstallationsprocessen.

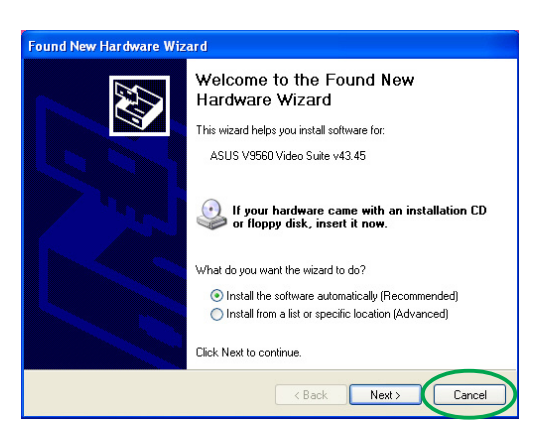

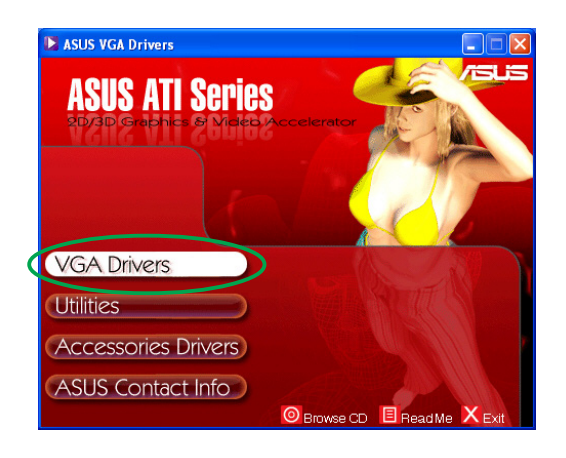

5. Klicka på nästa på installationsguidens välkomstskärm.

6. Välj typiskoch klicka sedan på nästa. Guiden kopierar de nödvändiga filerna till datorn.

> En förloppsindikator ner till höger på skärmen visar hur drivrutinsinstallationen fortlöper.

7. Följande skärm visar installation av Microsoft® DirectX™. Välj I jag accepterar avtalet och klicka sedan på nästa.

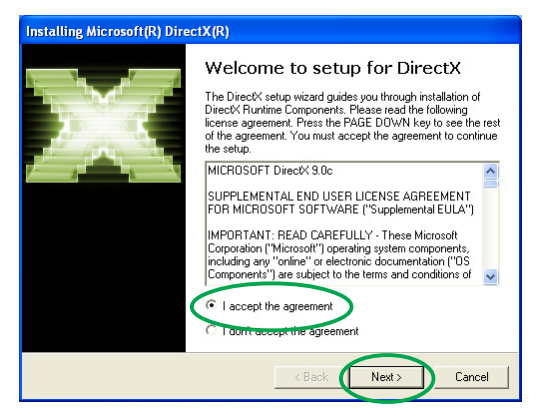

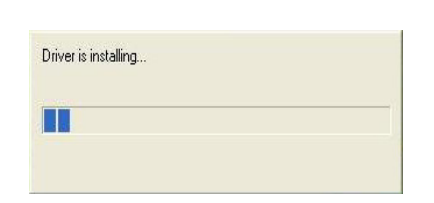

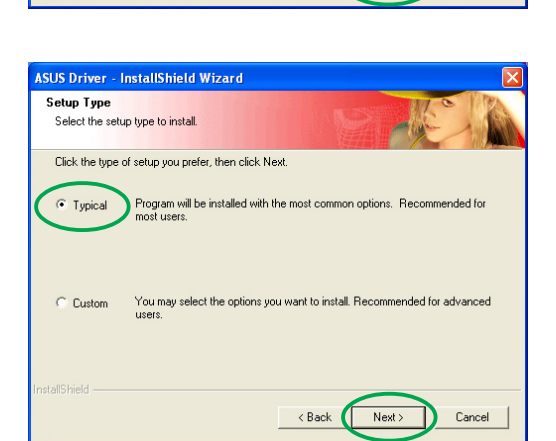

**ASUS Driver - InstallShield Wizard** 

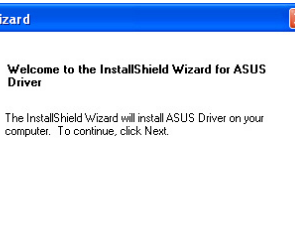

 $Next$ 

Cancel |

8. Klicka på nästa för att fortsätta eller klicka på **bakåt** för gå tillbaka till föregående skärm eller klicka på avbryt för att avbryta installationen.

> Installationsprogrammet för Microsoft® DirectX™installerar komponenter.

9. Installationsprogrammet för Microsoft® DirectX™ uppmanar dig att starta om datorn för att ändringarna ska börja gälla. Klicka på slutför.

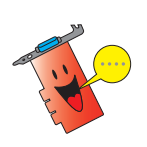

ASUS VGA:s installationsprogram startar om datorn när alla komponenter har installerats.

Följande skärm visar installationsprocessen för WDMdrivrutiner (Windows Display Model).

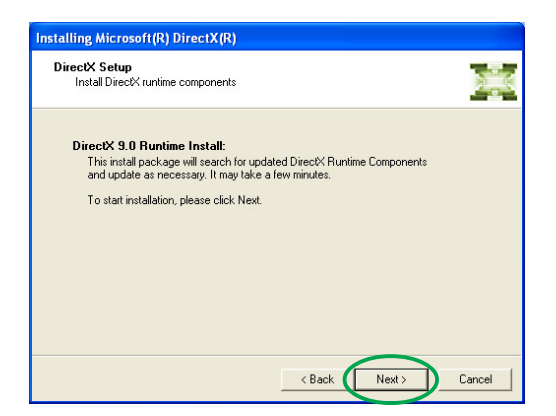

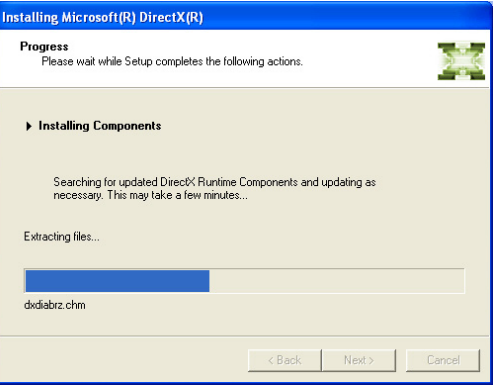

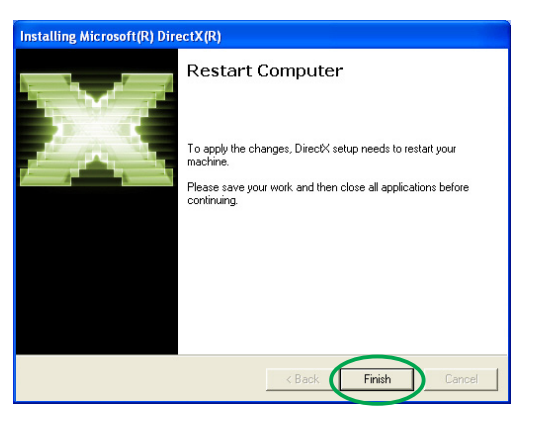

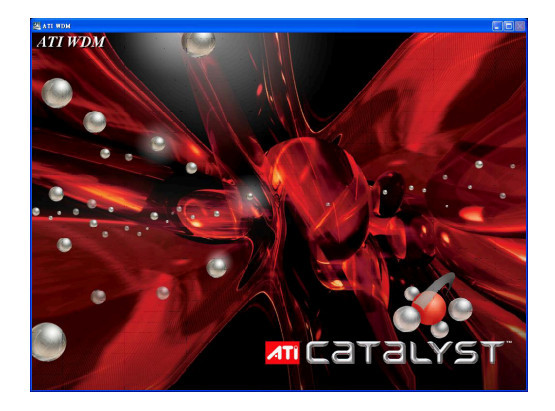

- 10. På ASUS VGARTD:s skärm för drivrutinsinstallation, välj ja, installera VGARTD-drivrutin och klicka sedan på OK.
- 11. Följ anvisningarna på skärmen för att installera lämplig VGARTD-drivrutin för moderkortets chipset.

De sista uppgifterna i installationsprocessen visas på förloppsindikatorn.

12. När installationen är klar väljer du ja, nu och klickar sedan på slutför.

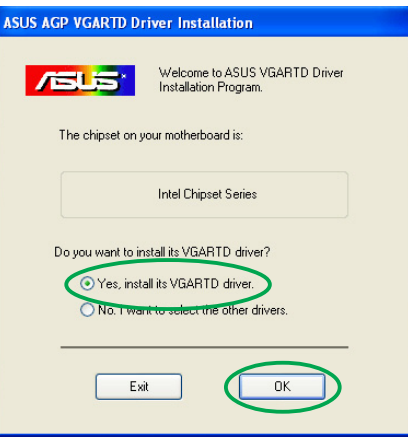

Removing backup files **BERRESSERS** 

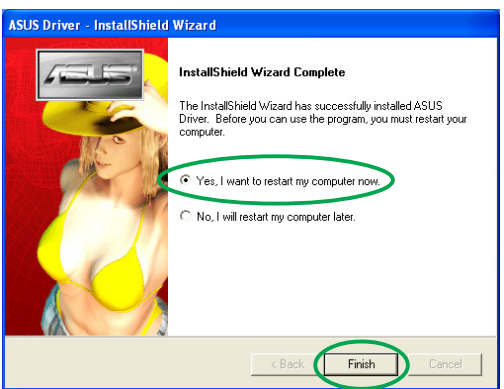

#### Metod 2: Egen installation

Med metoden för egen installation kan du själv välja de komponenter du vill installera. Vi rekommenderar denna metod för avancerade användare.

- 1. I dialogrutan guiden ny maskinvara, klicka på avbryt för att öppna Windows skrivbord.
- 2. Sätt i support-CD-skivan i CD-ROM-enheten.
- 3. Om automatisk start är aktiverad, visas 2D/3D Graphics & Video Accelerator automatiskt.

Om automatisk start är inaktiverad, kör Setup.exe från rotkatalogen på support-CDskivan.

4. På huvudmenyn 2D/3D Graphics & Video Accelerator klickar du på VGA-drivrutiner.

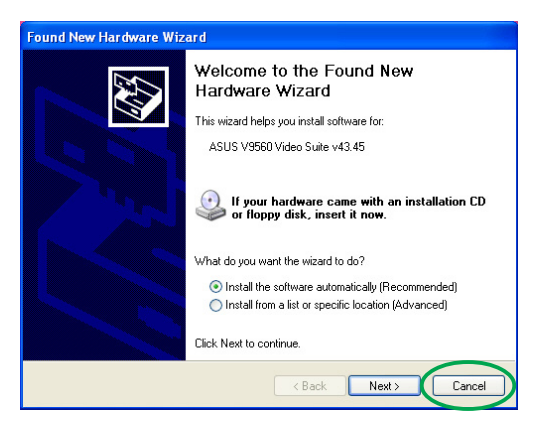

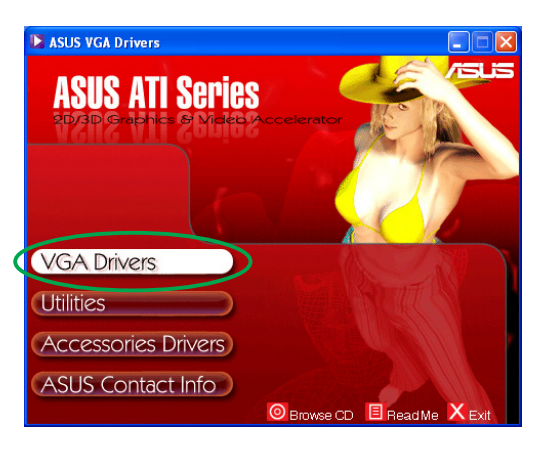

s preparing the InstallShield Wizard, which will<br>e program setup process. Please wait.

Cancel

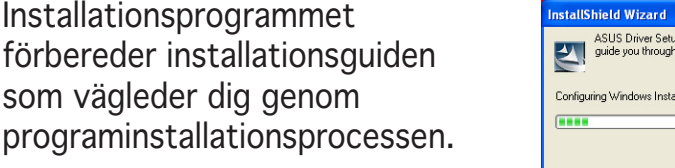

5. Klicka på **nästa** på installationsquidens välkomstskärm.

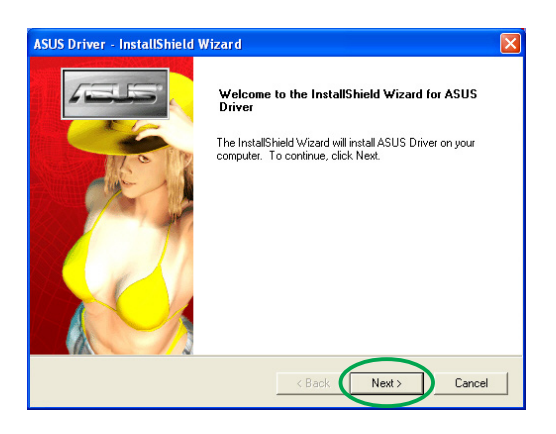

6. Välj egen och klicka sedan på nästa.

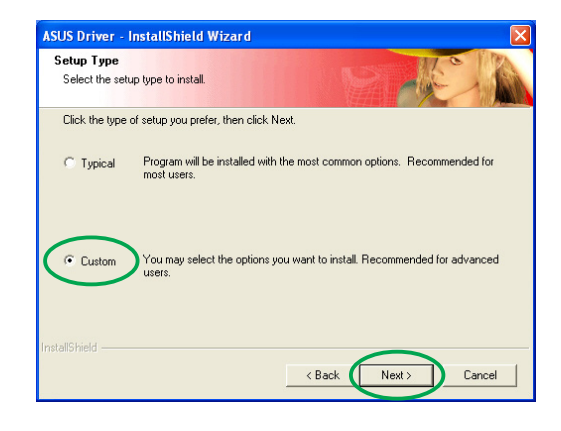

7. Klicka i kryssrutan invid den post du vill installera och klicka sedan på nästa.

#### Drivrutin

- ATI installerar lämplig ATI-d rivrutin för ditt grafikkort.
- ASUS installerar ASUS utökade drivrutiner som stöder medföljande ASUSverktygsprogram, klusive ASUS GameFace Live! och

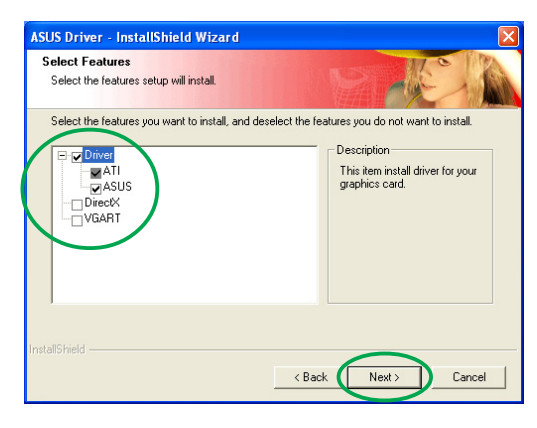

SmartDoctor. Dessa utökade drivrutiner stöder även lägena Direct3D™ och OpenGL™.

- DirectX installerar de senaste Microsoft® DirectX™ körtidsbiblioteken.
- VGART installerar de INF-filer som krävs för AGP- eller PCI Expressfunktionen.
- WDM -installerar WDM-drivrutiner (Windows Display Model). Denna post visas bara om ditt grafikkort stöder VIVO-funktionen (Video-In Video-Out).

Följande skärm visar installationsprocessen för ATIdrivrutin och ASUS utökade drivrutiner.

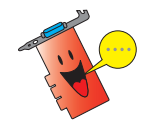

Installationsprocessen för ATIdrivrutinen visas bara om du valde ATI-drivrutinen på skärmen för egen installation.

En förloppsindikator ner till höger på skärmen visar hur drivrutinsinstallationen fortlöper.

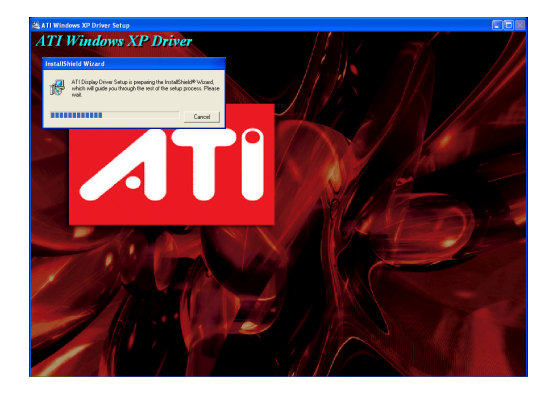

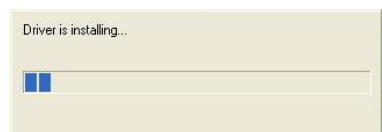

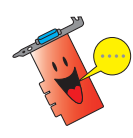

Installationsprocessen för ASUS utökade bildskärmsdrivrutiner visas bara om du valde ASUSdrivrutiner på skärmen för egen installation.

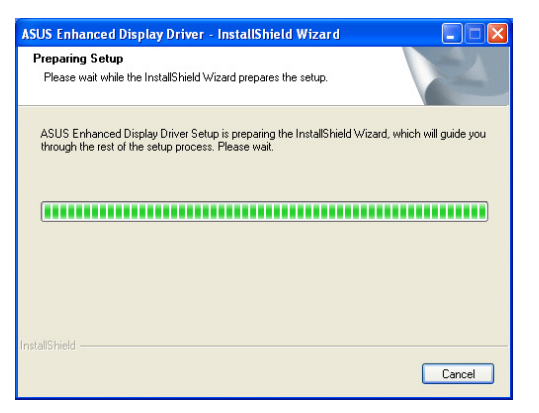

8. Följande skärm visar installationsprogrammet för Microsoft® DirectX™. Välj I jag accepterar avtalet och klicka sedan på nästa.

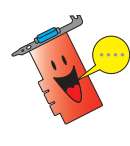

Installationsprocessen för DirectX™ visas bara om du valde DirectX™ på skärmen för egen installation.

9. Klicka på nästa för att fortsätta eller klicka på **bakåt** för gå tillbaka till föregående skärm eller klicka på avbryt för att avbryta installationen.

> Installationsprogrammet för Microsoft® DirectX™ installerar komponenter.

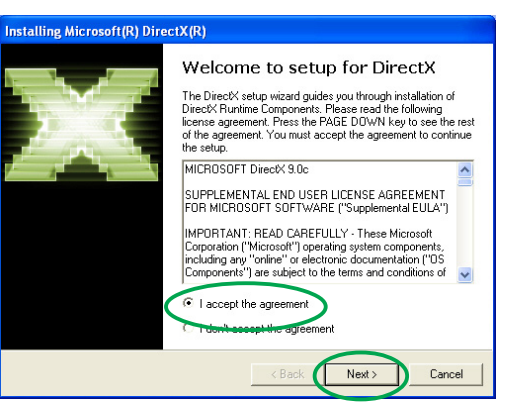

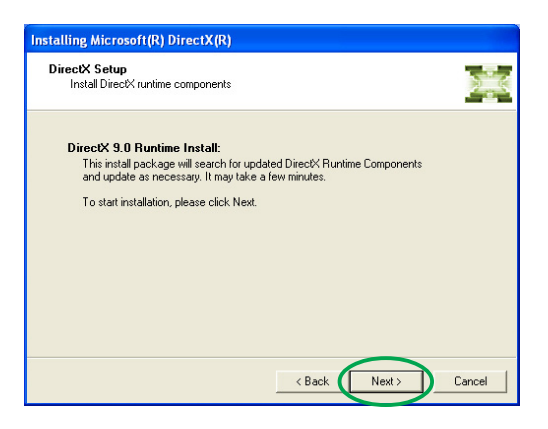

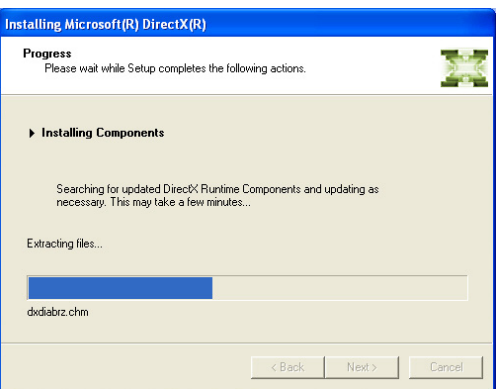

10. Installationsprogrammet för Microsoft® DirectX™ uppmanar dig att starta om datorn för att ändringarna ska börja gälla. Klicka på slutför.

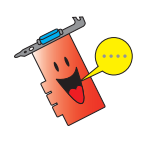

ASUS VGA:s installationsprogram startar om datorn när alla komponenter har installerats.

Följande skärm visar installationsprocessen för WDMdrivrutiner (Windows Display Model).

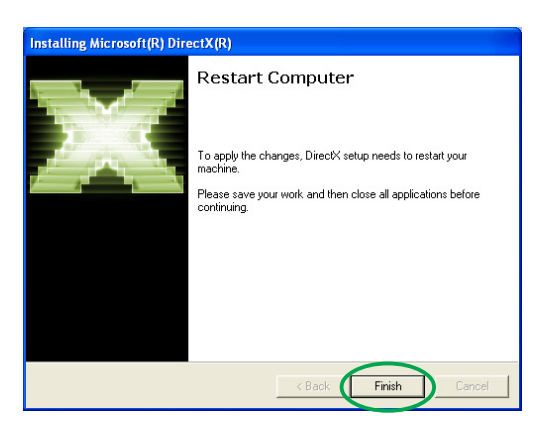

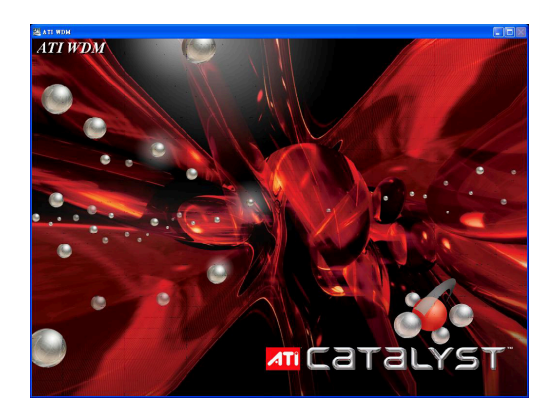

- 11. På ASUS VGARTD:s skärm för drivrutinsinstallation, välj ja, installera VGARTDdrivrutin och klicka sedan på OK.
- 12. Följ anvisningarna på skärmen för att installera lämplig VGARTD-drivrutin för moderkortets chipset.

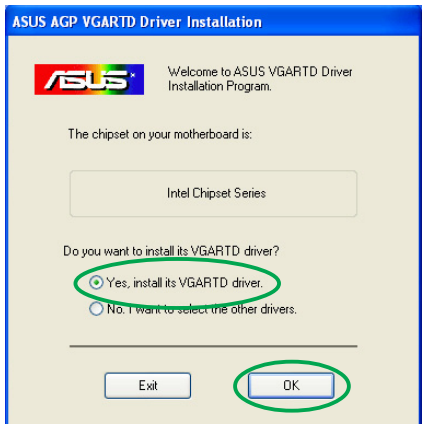

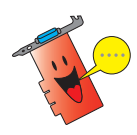

Installationsprocessen för ASUS AGP VGARTD visas bara om du valde VGARTD-posten på skärmen för egen installation.

De sista uppgifterna i installationsprocessen visas på förloppsindikatorn.

13. När installationen är klar väljer du **ja, nu** och klickar sedan på slutför.

Removing backup files FORD TO THE RESIDENCE OF THE RESIDENCE OF THE RESIDENCE OF THE RESIDENCE OF THE RESIDENCE OF THE RESIDENCE OF THE RESIDENCE OF THE RESIDENCE OF THE RESIDENCE OF THE RESIDENCE OF THE RESIDENCE OF THE RESIDENCE OF THE RESIDE

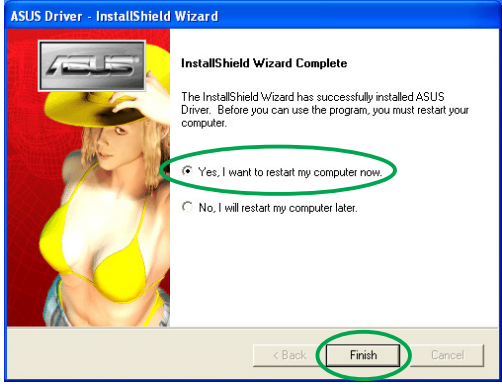

# 2.2 Uppdatera Windows® bildskärmsdrivrutin

Den senaste bildskärmsdrivrutinen för ditt ASUS-grafikkort finns tillgänglig på ASUS webbplats (www.asus.com). Gå till ASUS webbplats för att ladda ner drivrutinsuppdateringar.

Så här uppdaterar du Windows® bildskärmsdrivrutin:

- 1. Starta datorn.
- 2. Klicka på knappen Start. Välj inställningar och därefter kontrollpanelen.
- 3. Dubbelklicka på ikonen System i kontrollpanelen. Välj fliken maskinvara.
- 4. Klicka på enhetshanteraren, och dubbelklicka därefter på bildskärmskort. bildskärmskort

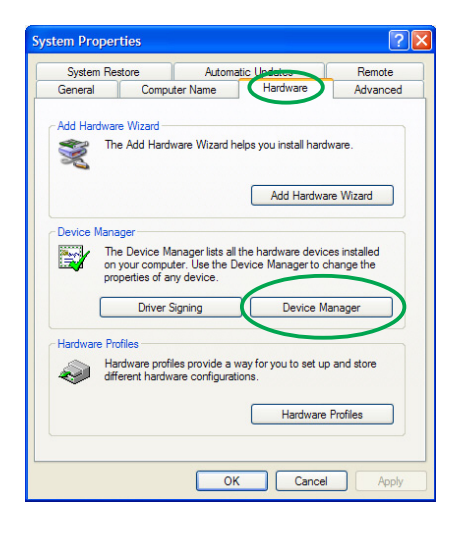

5. Välj befintligt bildskärmskort och klicka sedan på ikonen egenskaper.

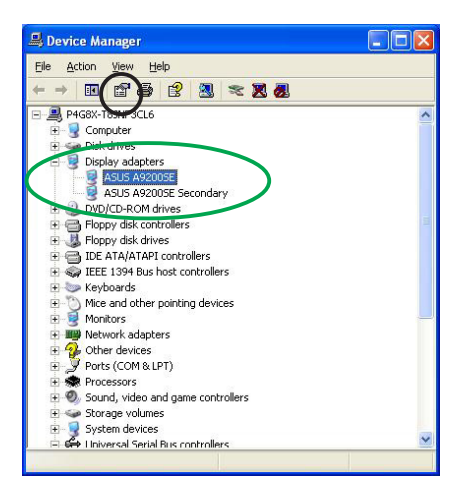

6. I dialogrutan egenskaper väljer du fliken drivrutin och klickar sedan på uppdatera drivrutin.

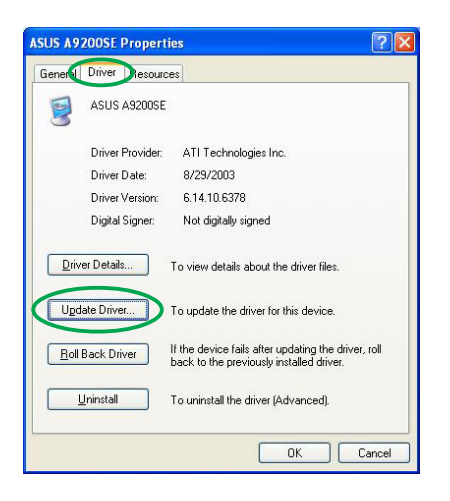

**Jardware Lindate Wizard** 

7. Välj sök inte. I will jag väljer vilken drivrutin som ska installeras och klicka sedan på nästa.

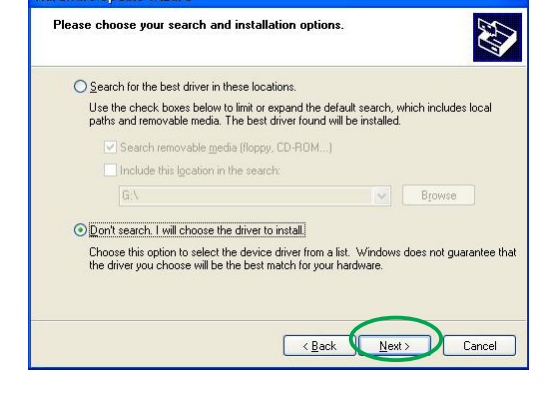

- 8. Klicka på diskett finns på följande skärm och klicka därefter på nästa.
- 9. När installationsprogrammet frågar efter drivrutinens plats, klicka på **bläddra** och leta reda på den sparade drivrutinsfilen på din hårddisk, nätverk, diskett eller CD-ROM-enhet.
- 10. Följ instruktionerna på de efterföljande skärmarna.
- 11. Programmet uppmanar dig att starta om datorn för att slutföra processen. Klicka på j a.

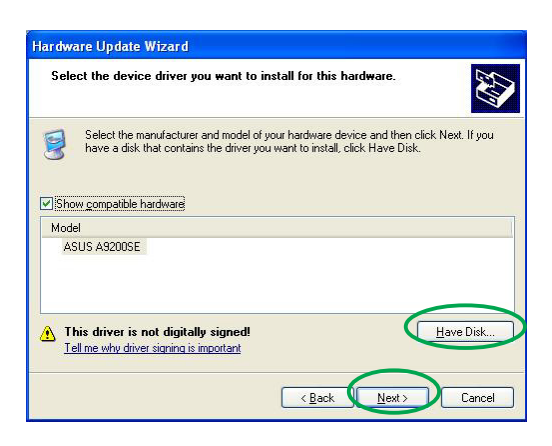

# 2.3 Ta bort bildskärmsdrivrutin

Om du vill byta ut din bildskärmsdrivrutin eller om du inte längre behöver bildskärmsdrivrutinen för ditt kort, följ procedurerna i detta avsnitt för att helt ta bort bildskärmsdrivrutinen från systemet.

Så här tar du bort bildskärmsdrivrutiner:

- 1. Klicka först på Start och därefter på kontrollpanelen.
- 2. I kontrollpanelen dubbelklickar du på ikonen lägg till/ta bort **program** för att visa skärmen lägg till/ta bort program.
- 3. Välj avinstallationsverktyg för ATI-programvara på listan och klicka sedan på ändra/ta bort.
- 4. Följ instruktionerna på de efterföljande skärmarna.
- 5. Programmet uppmanar dig att starta om datorn för att slutföra processen. Klicka på ja.

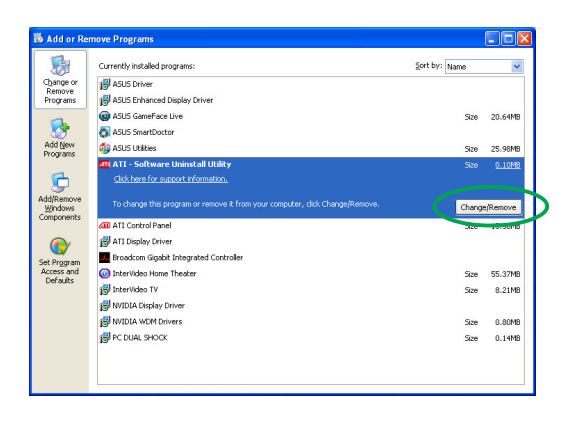

# **3. Verktygsprogram**

Ditt grafikkortspaket åtföljs av innovativa teknologier som förvandlar din dator till ett smart multimediecenter. Du kan installera eller ta bort dessa verktygsprogram med hjälp av någon av de metoder som rekommenderas i detta avsnitt. När du har installerat VGA-drivrutiner för ditt grafikkort, använd en av följande rekommenderade metoder för att installera något av följande verktygsprogram:

#### A. ASUS GameFaceLive!

ASUS GameFace Live! är en ljud/video-kommunikationsfunktion i realtid som förbättrar din interaktiva spelupplevelse. Detta verktygsprogram möjliggör samtidiga point-to-point videokonferensfunktioner och online-spel. Med denna funktion kan du se och prata med dina motståndare medan du spelar online-spel i helskärm!

#### **B.** ASUS SmartDoctor

Verktygsprogrammet Smart Doctor övervakar VGA-kortets status och minskar påfrestningen på VGA GPU (Graphics Processing Unit) betydligt. Detta verktygsprogram låter dig även justera grafikkortets klockinställningar.

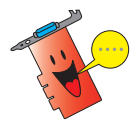

- ASUS verktygsprogram Smart Doctor fungerar endast med grafikkortsmodeller med inbyggd maskinvarumonitor IC. Om maskinvarumonitor IC saknas, installeras endast SmartDoctor överklockningsfunktion.
- Verktygsprogrammet Smart Doctor stöds inte i Radeon 9600SE och Radeon 9200SE grafikkortmodeller.

#### C. ASUS VideoSecurity

ASUS VideoSecurity är ett kraftfullt säkerhetsverktygsprogram som upptäcker alla förändringar i ett angivet övervakningsområde. Med hjälp av videoinsamlingsenheter, samlas videosnapshots automatiskt in när det föreligger en avvikelse i det användardefinierade övervakningsområdet. Ett valfritt varningsmeddelande kan även skickas via e-post eller telefon till användaren.

# 3.1 Installation av verktygsprogram

Så här installerar du verktygsprogram:

#### Metod 1: Fullständig installation

Den fullständiga installationsmetoden installerar alla tillgängliga programfunktioner. Vi rekommenderar denna metod för de flesta användare.

- 1. Sätt i support-CD-skivan i CD-ROM-enheten.
- 2. Om automatisk start är aktiverad, visas 2D/3D Graphics & Video Accelerator automatiskt.

Om automatisk start är inaktiverad, kör Setup.exe från rotkatalogen på support-CDskivan.

3. På huvudmenyn 2D/3D Graphics & Video Accelerator klickar du på verktygsprogram.

> Installationsprogrammet förbereder installationsguiden som vägleder dig genom programinstallationsprocessen.

4. Klicka på **nästa** på installationsquidens välkomstskärm.

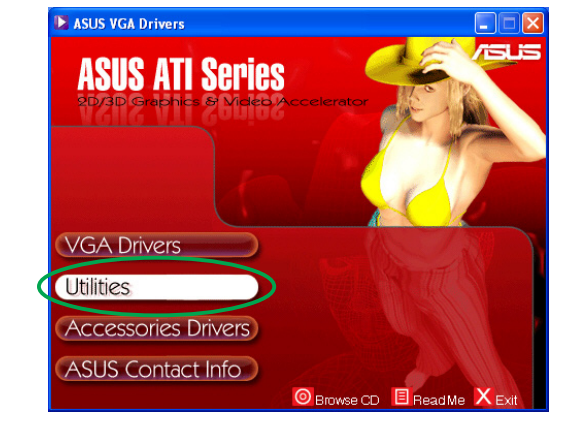

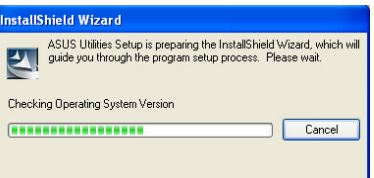

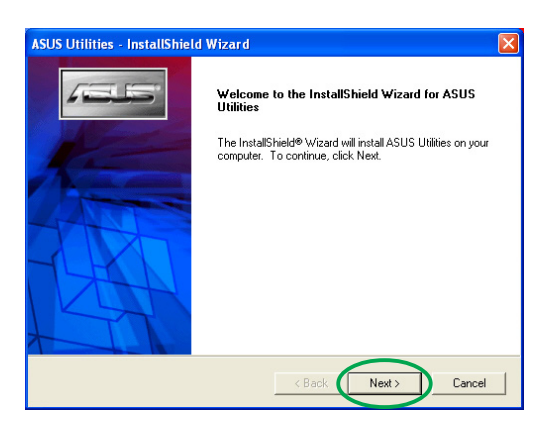

5. Välj slutför och klicka sedan på nästa.

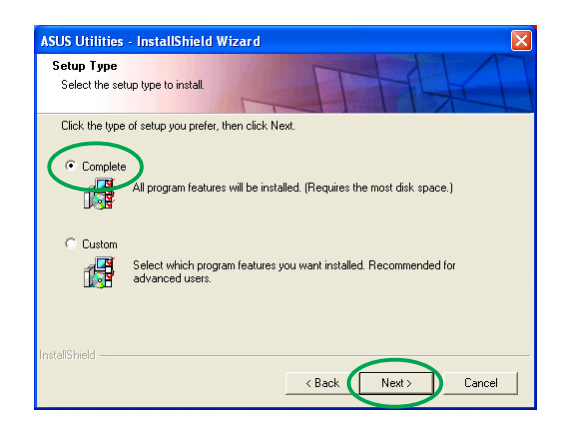

6. Installationsprogrammet visar målkatalog för verktygsprogrammen. Klicka på nästa.

7. När installationen är klar klickar du på slutför.

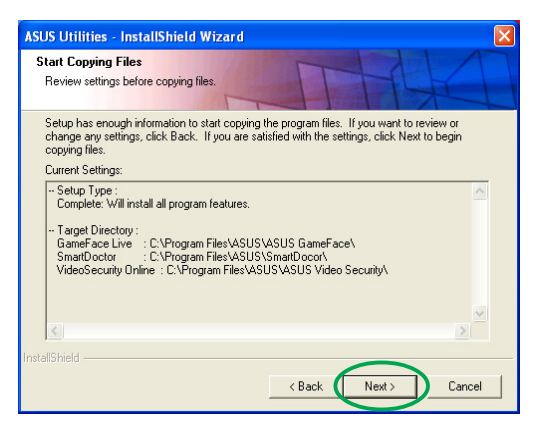

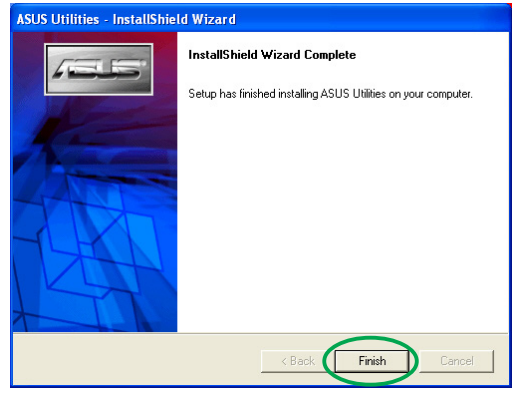

#### Metod 2: Egen installation

Med metoden för egen installation kan du själv välja de funktioner du vill installera. Vi rekommenderar denna metod för avancerade användare.

- 1. Sätt i support-CD-skivan i CD-ROM-enheten.
- 2. Om automatisk start är aktiverad, visas 2D/3D Graphics & Video Accelerator automatiskt.

Om automatisk start är inaktiverad, kör Setup.exe från rotkatalogen på support-CDskivan.

3. På huvudmenyn 2D/3D Graphics & Video Accelerator klickar du på verktygsprogram.

> Installationsprogrammet förbereder installationsguiden som vägleder dig genom programinstallationsprocessen.

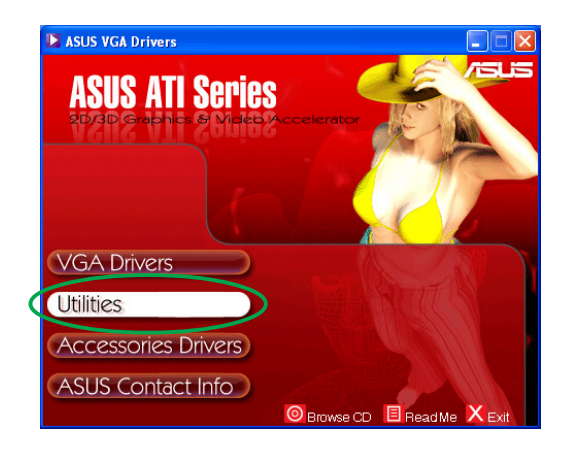

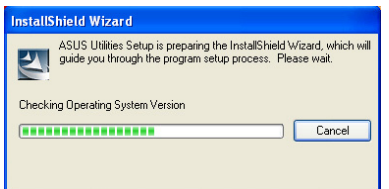

4. Klicka på nästa på installationsguidens välkomstskärm.

5. Välj egen och klicka sedan på nästa.

6. Klicka i kryssrutan invid det verktygsprogram du vill installera och klicka sedan på nästa.

7. Installationsprogrammet visar målkatalog för de valda verktygsprogrammen. Klicka på nästa.

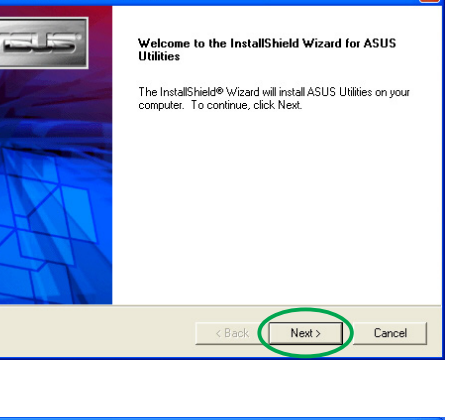

**ASLIS Littlities - InstallShield Wizard** 

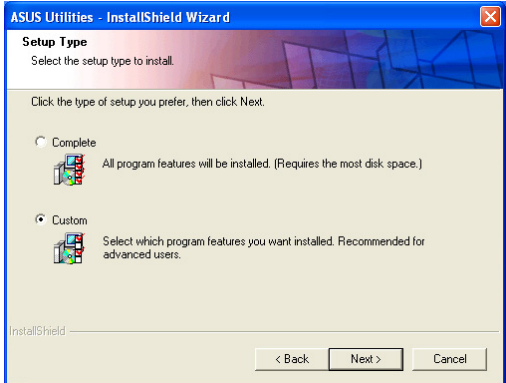

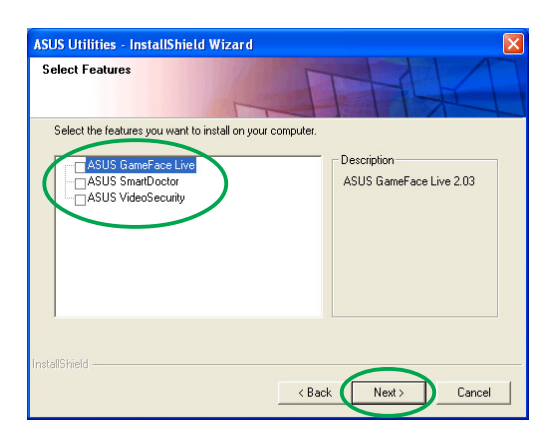

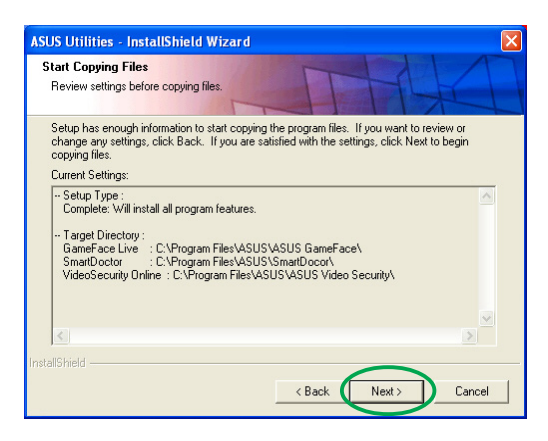

8. När installationen är klar klickar du på slutför.

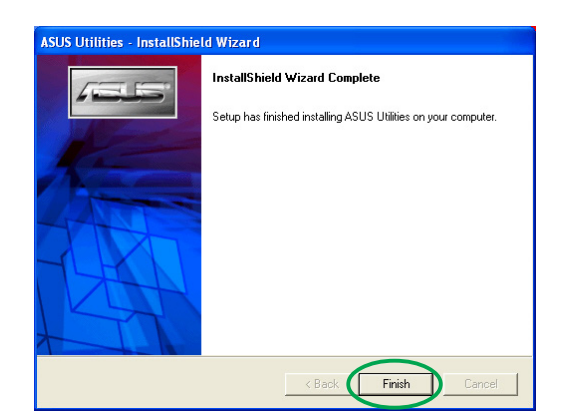

#### 3.2 Ta bort installerade verktygsprogram

Om du vill ta bort något av de installerade vrktygsprogrammen, följ procedurerna i detta avsnitt för att helt ta bort verktygsprogrammen från systemet.

Så här tar du bort verktygsprogram:

- 1. Sätt i support-CD-skivan i CD-ROM-enheten.
- 2. Om automatisk start är aktiverad, visas 2D/3D Graphics & Video Accelerator automatiskt.

Om automatisk start är inaktiverad, kör Setup.exe från rotkatalogen på support-CDskivan.

- 3. På huvudmenyn 2D/3D Graphics & Video Accelerator klickar du på Utilities (verktygsprogram). Installationsprogrammet förbereder installationsguiden som vägleder dig genom programinstallationsprocessen.
- 4. Avinstallationsverktygsprogrammet visar ett verifieringsmeddelande. Klicka på OK för att ta bort de installedrade verktygsprogrammen.

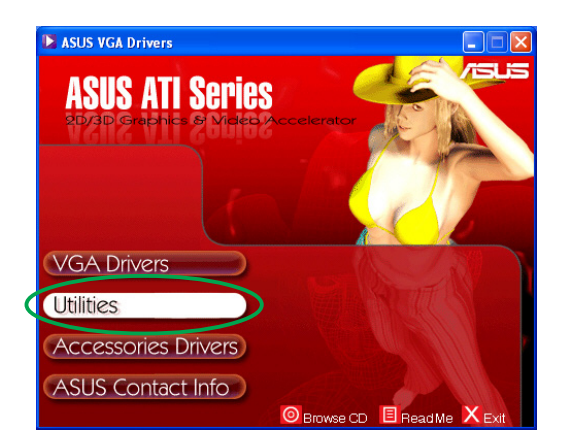

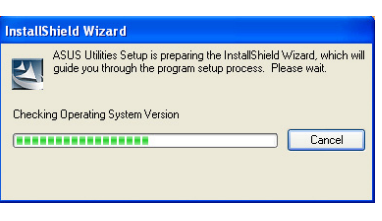

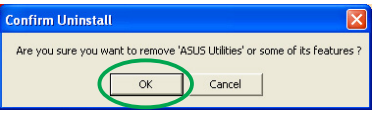

5. Klicka i kryssrutan invid det verktygsprogram du vill ta bort och klicka sedan på nästa.

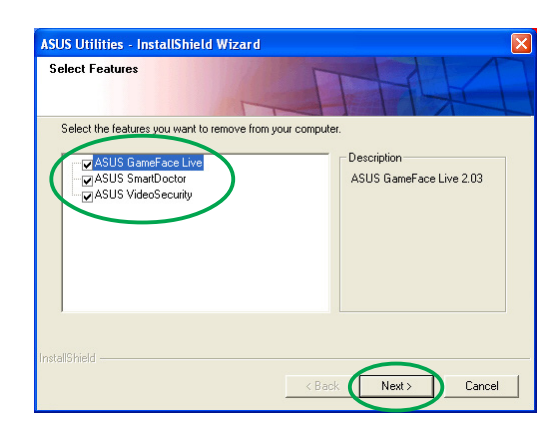

6. Klicka på ja för att starta om datorn så att ändringarna börjar gälla.

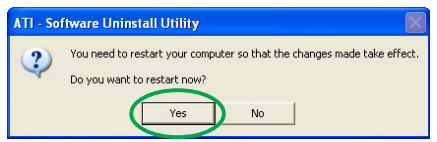

# **4. Drivrutiner till tillbehör**

Du kan installera ytterligare tillbehör som t ex en webbkamera eller spelkonsol som utökar datorns multimediefunktioner. Du kan installera eller ta bort drivrutiner för något av följande tillbehör:

## 4.1 Installera drivrutin till webbkamera

Så här installerar du VGA-drivrutinen:

- 1. Sätt i support-CD-skivan i CD-ROM-enheten.
- 2. Om automatisk start är aktiverad, visas 2D/3D Graphics & Video Accelerator automatiskt.

Om automatisk start är inaktiverad, kör Setup.exe från rotkatalogen på support-CDskivan.

- 3. På huvudmenyn 2D/3D Graphics & Video Accelerator klickar du på drivrutiner. Installationsprogrammat visar de tillbehör som stöds.
- 4. Klicka på drivrutin för webbkamera från undermenyn för tillbehörsdrivrutiner.

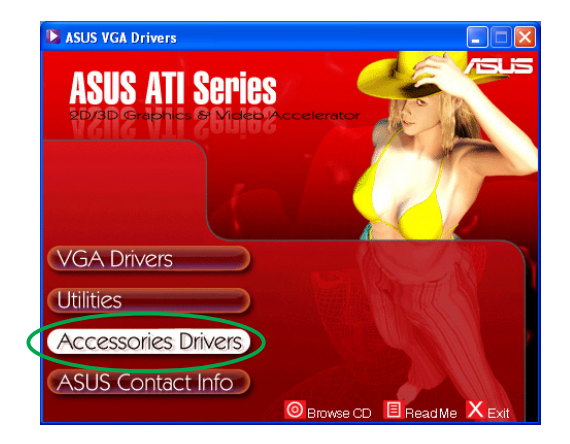

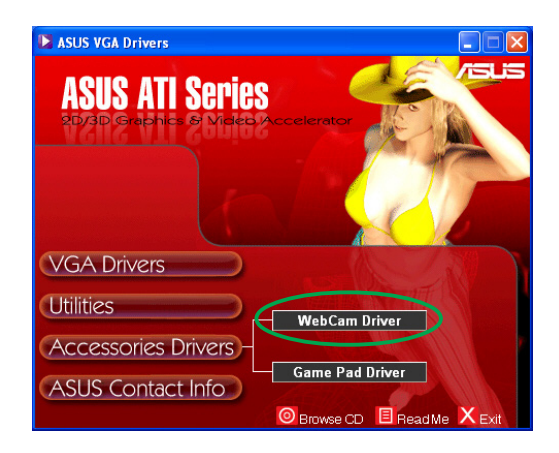

Installationsprogrammet förbereder filerna för installation.

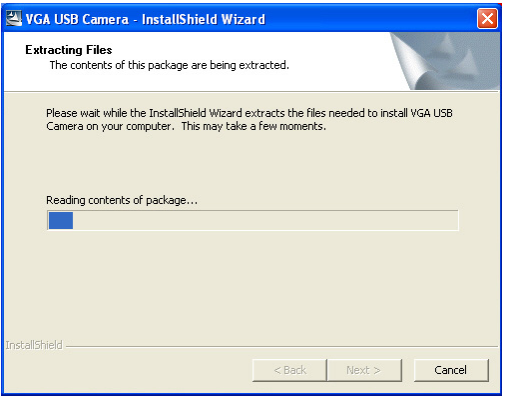

5. Klicka på nästa på nästa skärm.

Installationsprogrammet visar installationsförloppet. Klicka på avbryt om du vill avbryta

installationen.

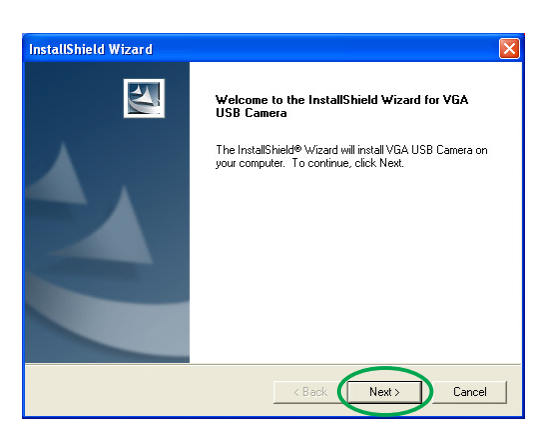

**InstallShield Wizard** Setup Status VGA USB Camera Setup is performing the requested operations. 50% Cancel

6. När installationen är klar klickar du på slutför. Nu kan du använda din webbkamera.

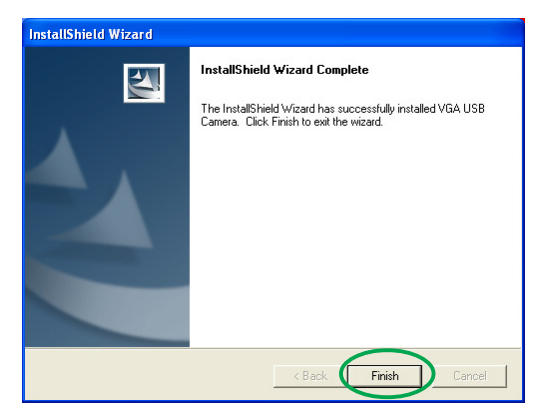

## 4.2 Installera drivrutiner till spelkonsol

Så här installerar du drivrutiner till spelkonsol:

- 1. Sätt i support-CD-skivan i CD-ROM-enheten.
- 2. Om automatisk start är aktiverad, visas 2D/3D Graphics & Video Accelerator automatiskt.

Om automatisk start är inaktiverad, kör Setup.exe från rotkatalogen på support-CDskivan.

- 3. På huvudmenyn 2D/3D Graphics & Video Accelerator klickar du på drivrutiner. Installationsprogrammet visar de tillbehör som stöds.
- 4. Klicka på drivrutin för spelkonsol från undermenyn för tillbehörsdrivrutiner.

5. Klicka på nästa på nästa skärm.

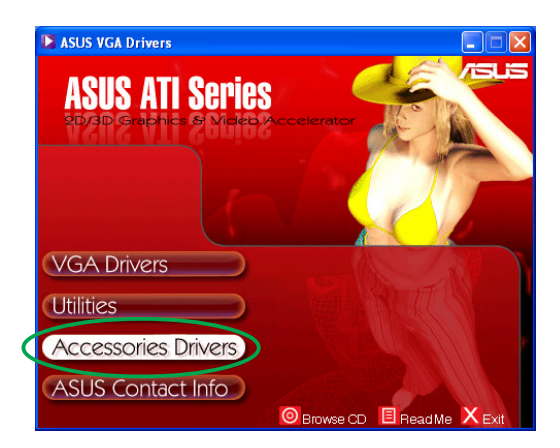

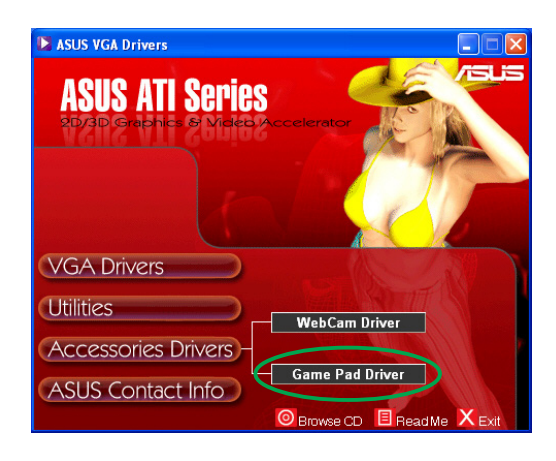

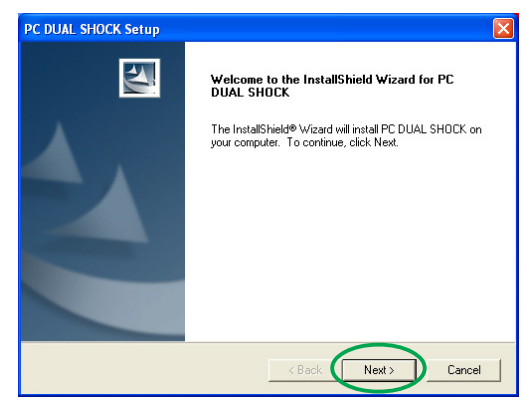

Installationsprogrammet förbereder filerna för installation.

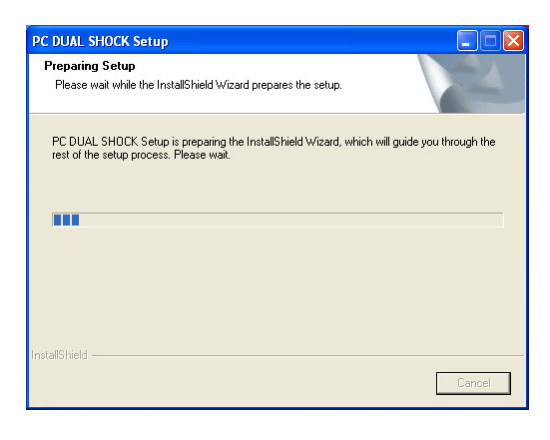

6. När installationen är klar klickar du på slutför. Nu kan du använda din spelkonsol.

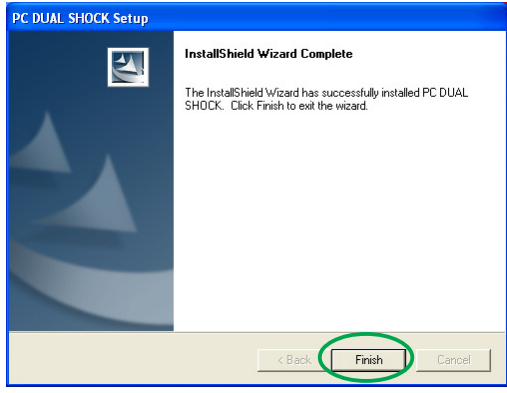

## 4.3 Ta bort drivrutin till webbkamera

Så här tar du bort webbkameradrivrutiner:

- 1. Sätt i support-CD-skivan i CD-ROM-enheten.
- 2. Om automatisk start är aktiverad, visas 2D/3D Graphics & Video Accelerator automatiskt.

Om automatisk start är inaktiverad, kör Setup.exe från rotkatalogen på support-CDskivan.

- 3. På huvudmenyn 2D/3D Graphics & Video Accelerator klickar du på drivrutiner. Installationsprogrammet visar de tillbehör som stöds.
- 4. Klicka på drivrutin för webbkamera från undermenyn för tillbehörsdrivrutiner.

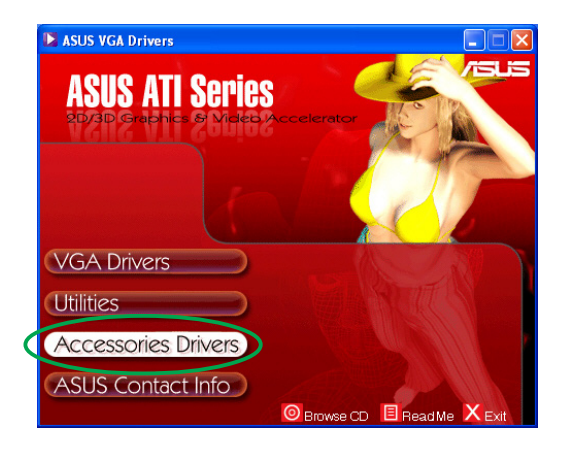

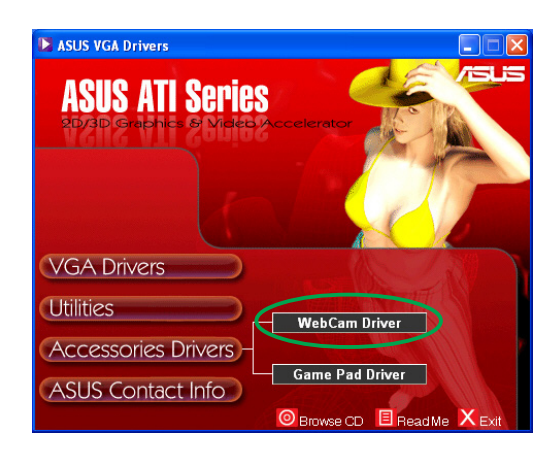

5. Installationsprogrammet visar ett bekräftelse. Klicka på OK för att ta bort drivrutinerna till webbkameran.

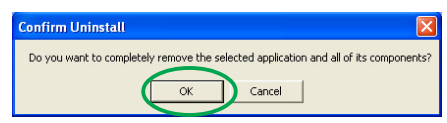

## 4.4 Ta bort drivrutiner till spelkonsol

Så här tar du bort spelkonsolsdrivrutiner:

- 1. Sätt i support-CD-skivan i CD-ROM-enheten.
- 2. Om automatisk start är aktiverad, visas 2D/3D Graphics & Video Accelerator automatiskt.

Om automatisk start är inaktiverad, kör Setup.exe från rotkatalogen på support-CDskivan.

- 3. På huvudmenyn 2D/3D Graphics & Video Accelerator klickar du på drivrutiner. Installationsprogrammet visar de tillbehör som stöds.
- 4. Klicka på drivrutin för spelkonsol från undermenyn för tillbehörsdrivrutiner

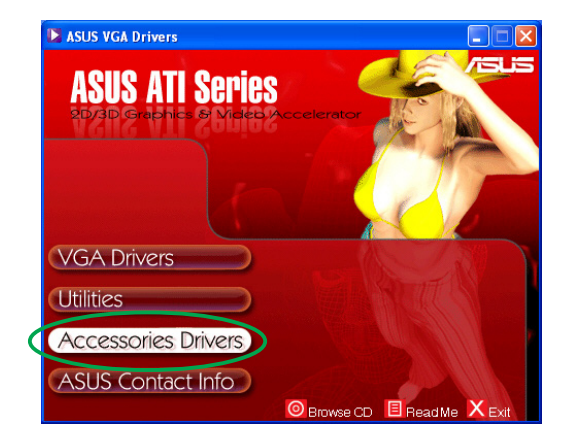

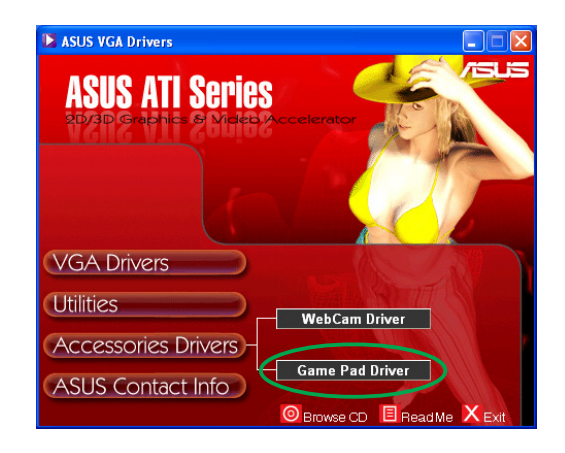

**Reinstall or Uninstall** 

 $Yes$ 

YES to reinstall the driver, NO to uninstall the driver.

No

 $(2)$ 

- 5. Installationsprogrammet visar ett bekräftelse. Klicka på No för att ta bort drivrutinerna till spelkonsol.
- 6. När avinstallationen är klar klickar du på slutför.

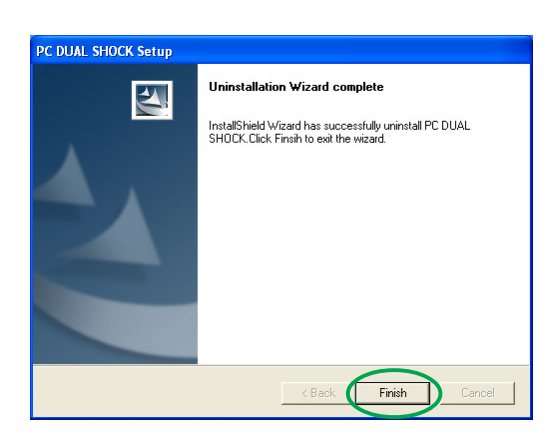

# **5. ASUS Kontaktinformation**

Så här visar du ASUS kontaktinformation:

- 1. Sätt i support-CD-skivan i CD-ROM-enheten.
- 2. Om automatisk start är aktiverad, visas 2D/3D Graphics & Video Accelerator automatiskt.

Om automatisk start är inaktiverad, kör Setup.exe från rotkatalogen på support-CD-skivan.

3. På huvudmenyn 2D/3D Graphics & Video Accelerator klickar du på ASUS kontaktinformation.

> Installationsprogrammet visar en textruta med kontaktinformationen för alla ASUS regionala kontor världen över.

4. Flytta rullningslisten för att kunna läsa hela texten.

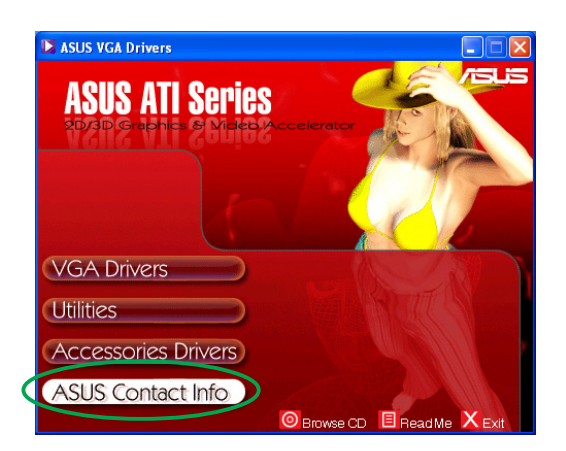

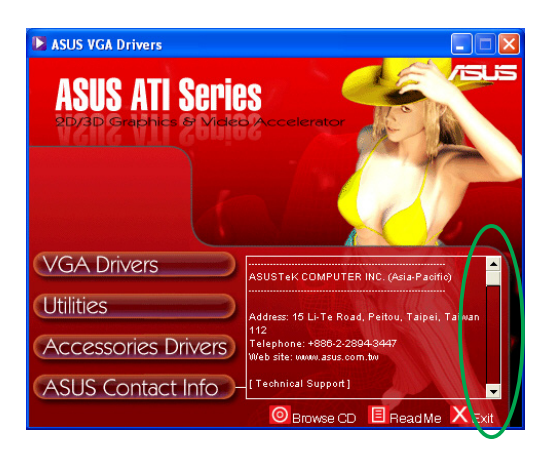

# **6. Övrig information**

# 6.1 Bläddra i support-CD-skiva

TSå här bläddrar du i support-CD-skivan:

- 1. Sätt i support-CD-skivan i CD-ROM-enheten.
- 2. Om automatisk start är aktiverad, visas 2D/3D Graphics & Video Accelerator automatiskt.

Om automatisk start är inaktiverad, kör Setup.exe från rotkatalogen på support-CDskivan.

3. På huvudmenyn 2D/3D Graphics & Video Accelerator klickar du på Bläddra i CD.

> Installationsprogrammet visar följande fönster.

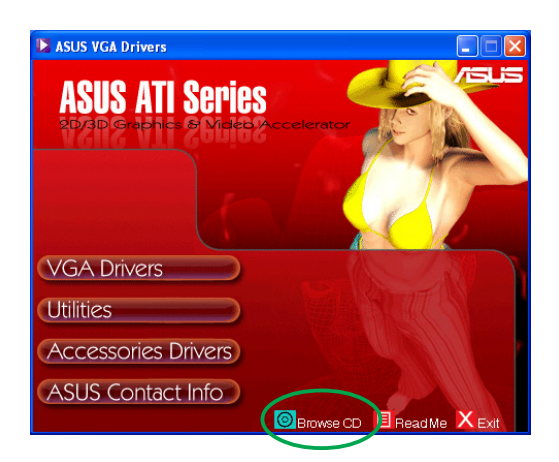

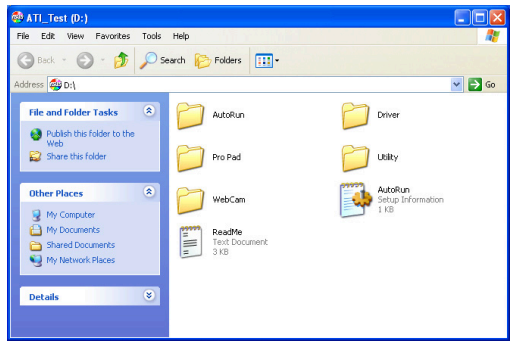

# 6.2 Visa readme-filen

Så här visar du readme-filen:

- 1. Sätt i support-CD-skivan i CD-ROM-enheten.
- 2. Om automatisk start är aktiverad, visas 2D/3D Graphics & Video Accelerator automatiskt.

Om automatisk start är inaktiverad, kör Setup.exe från rotkatalogen på support-CDskivan.

3. På huvudmenyn 2D/3D Graphics & Video Accelerator klickar du på läs detta.

> Installationsprogrammet visar följande fönster.

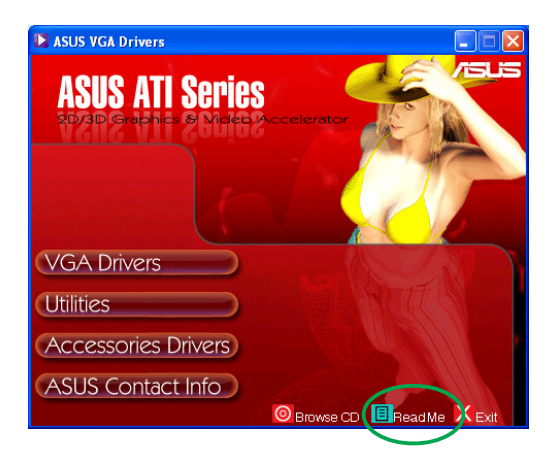

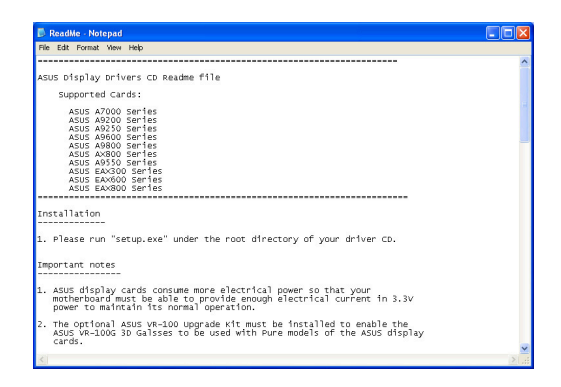

# **Bilaga: Grundläggande felsökning**

Om du stöter på något av följande problem efter det att du installerat ditt grafikkort, pröva någon av följande lösningar innan du kontaktar teknisk support.

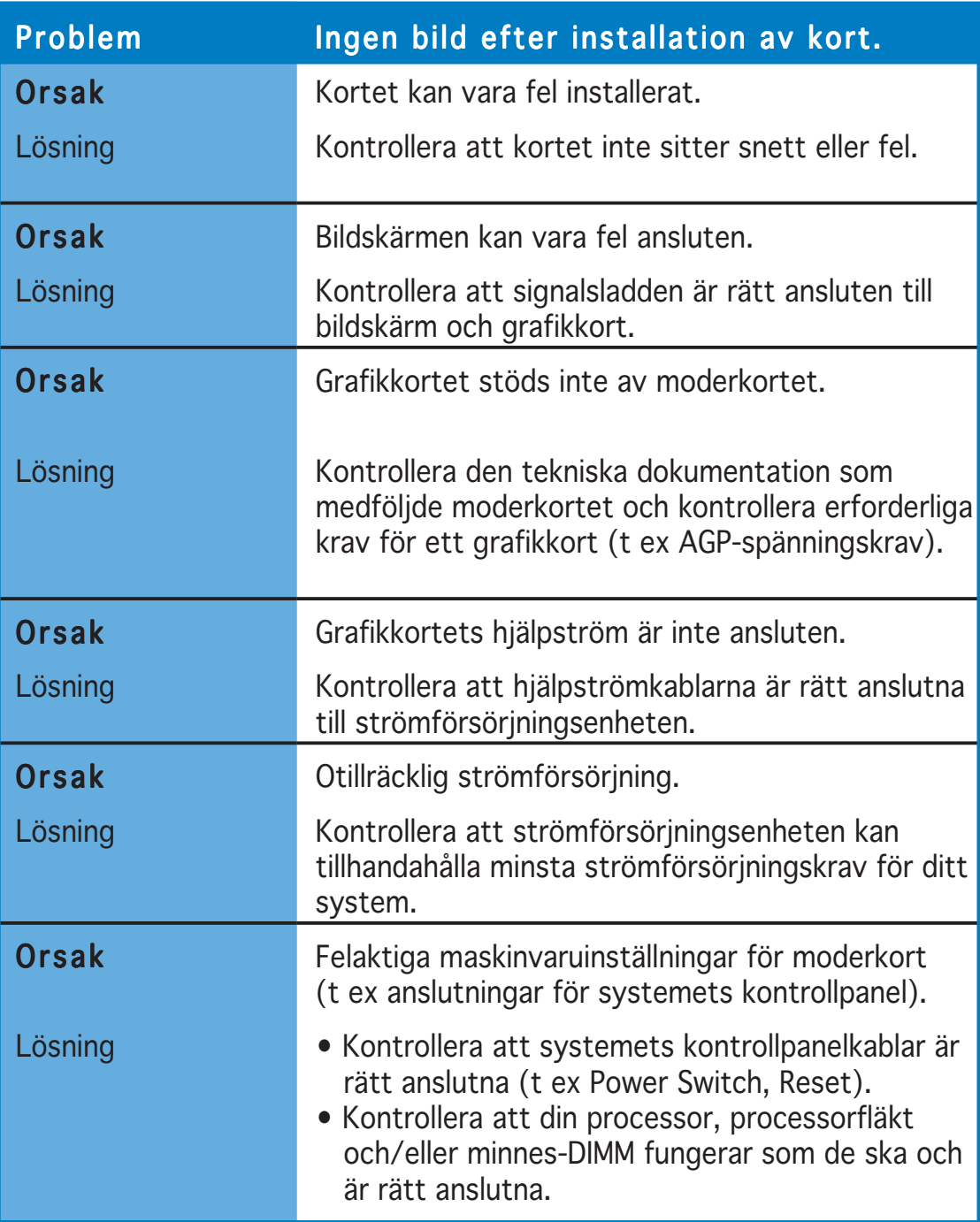

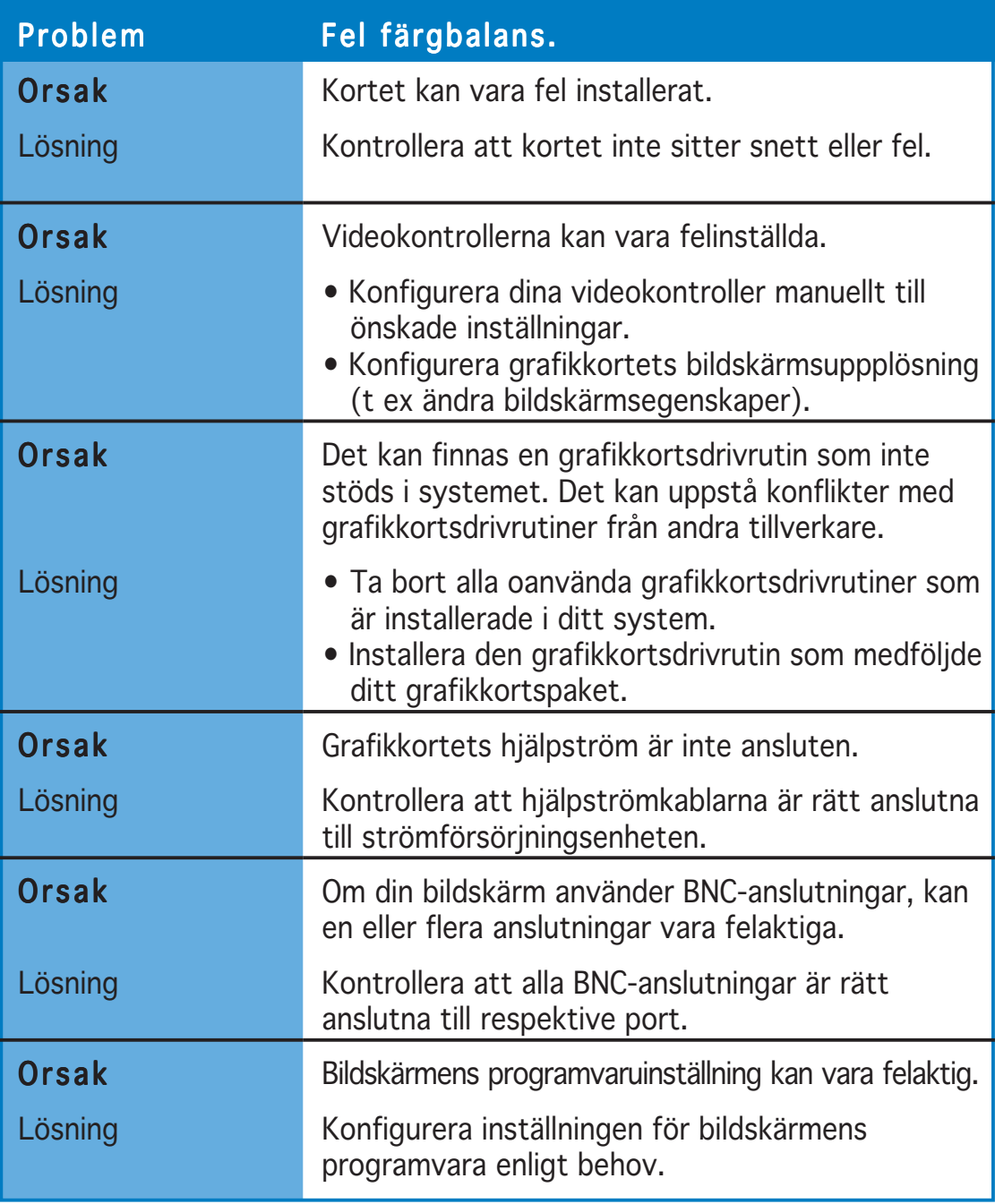

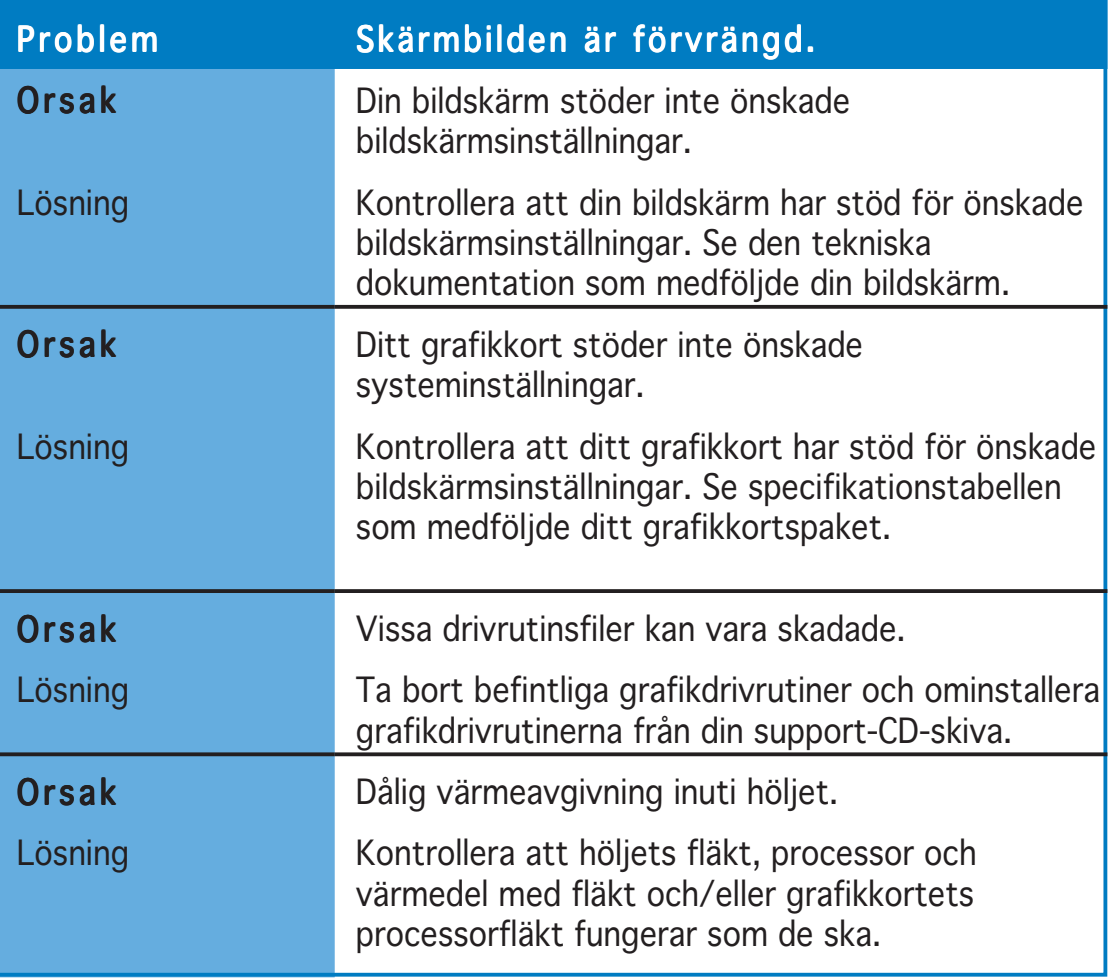

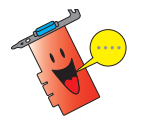

Andra problem som du kan råka ut för som kan ha samband med kan vara relaterade till andra delar eller tillbehör (t ex moderkort, strömförsörjningsenhet, LCD/CRT) i systemet.

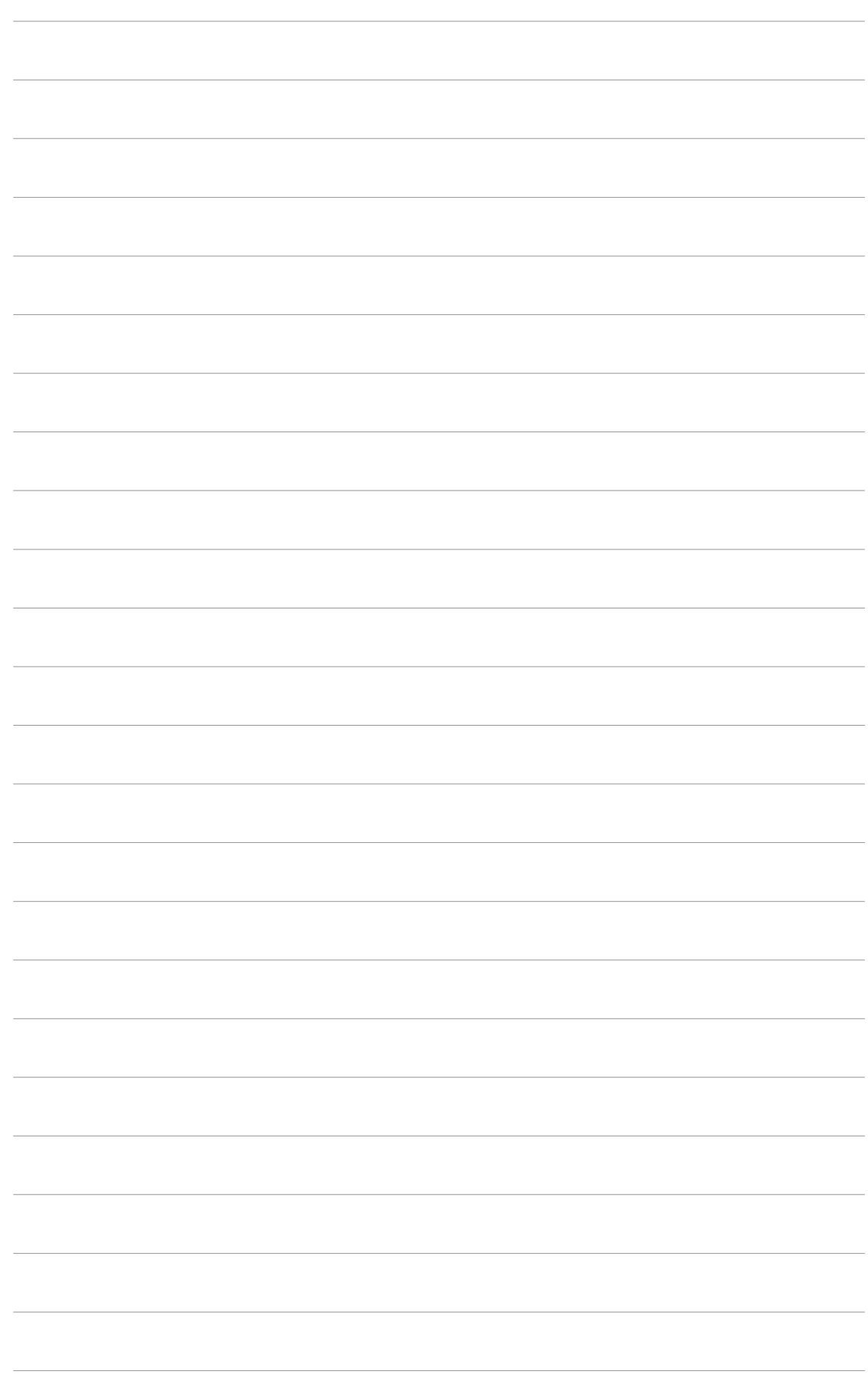